# Създаване на формуляри

# 1. Формуляри

- Формулярът е обект на база данни, който се използва за въвеждане, редактиране или показване на данни.
- Създават се по различни начини:
	- Чрез автоматично генериране на избрана таблица;
	- Самостоятелно в режим на проектиране Form Design;
	- Чрез използване на помощна програма Wizard (Form Wizard);
	- Могат да бъдат допълвани с различни графични елементи.

## 2. Автоматично генериране на формуляр

• Избира се конкретна таблица или заявка;

• Избира се меню Create - инструмент Form;

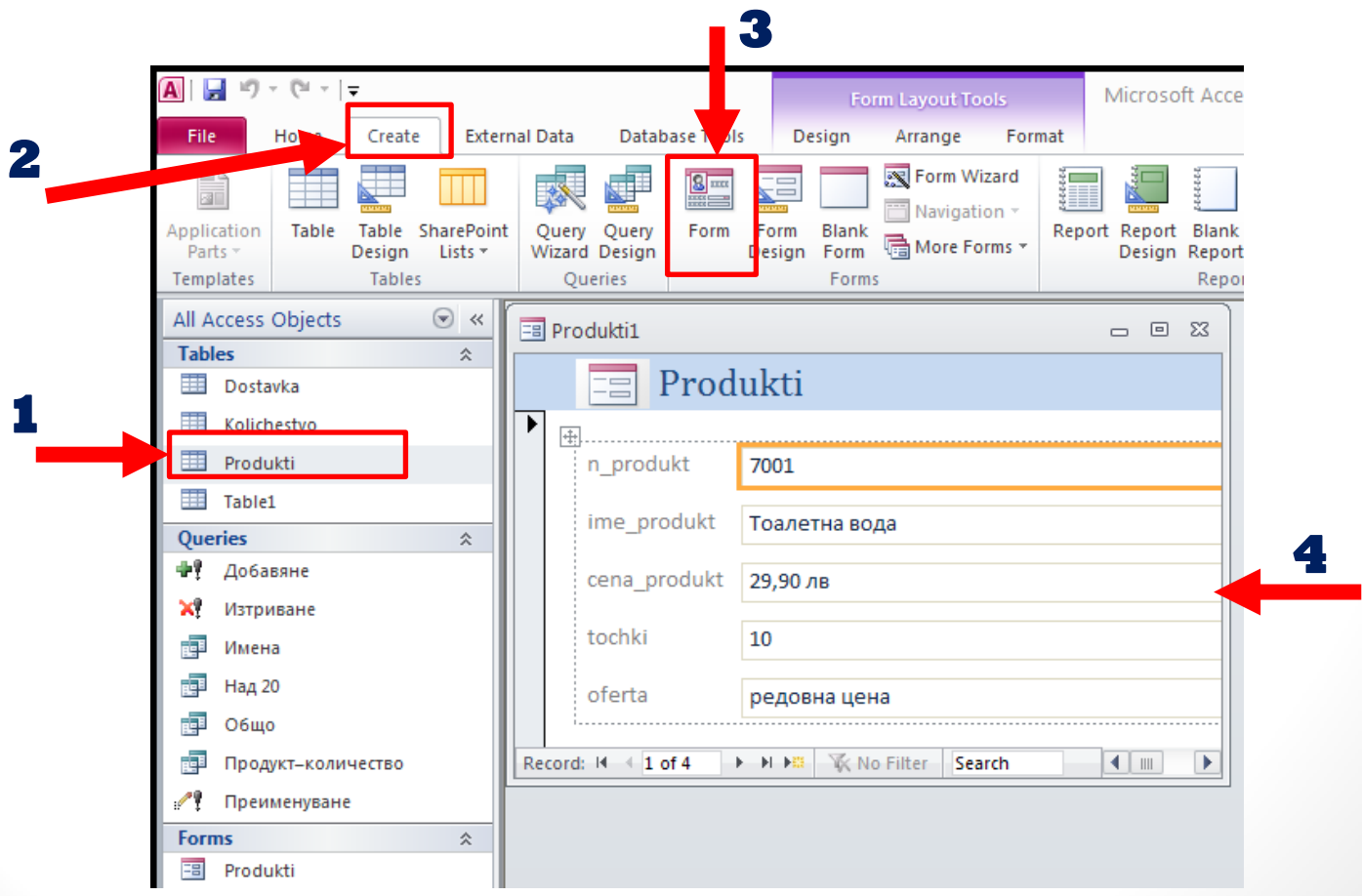

### 3. Създаване на формуляр в режим

### на проектиране

- Избира се меню Create инструмент Form Design;
- Отваря се прозорец за проектиране на отчета;
- Отделните компоненти се добавят и настройват ръчно;

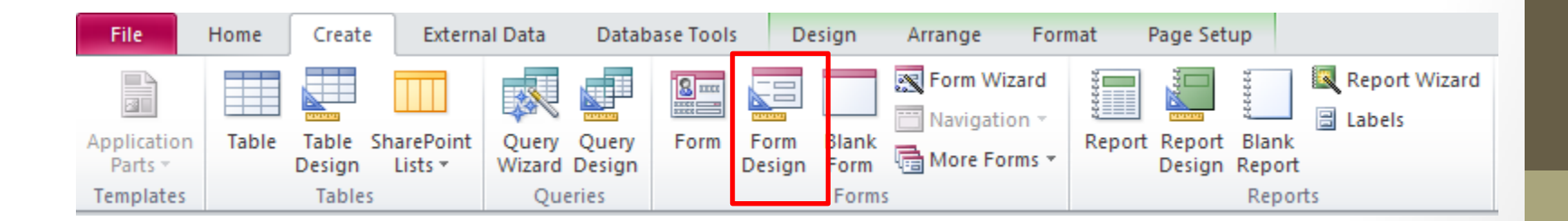

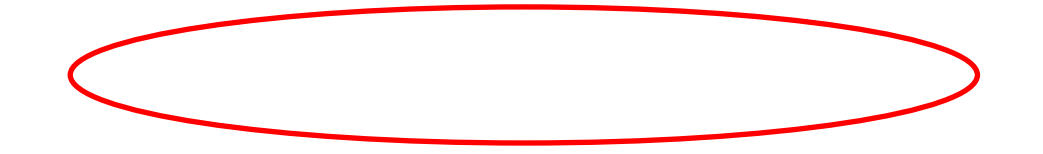

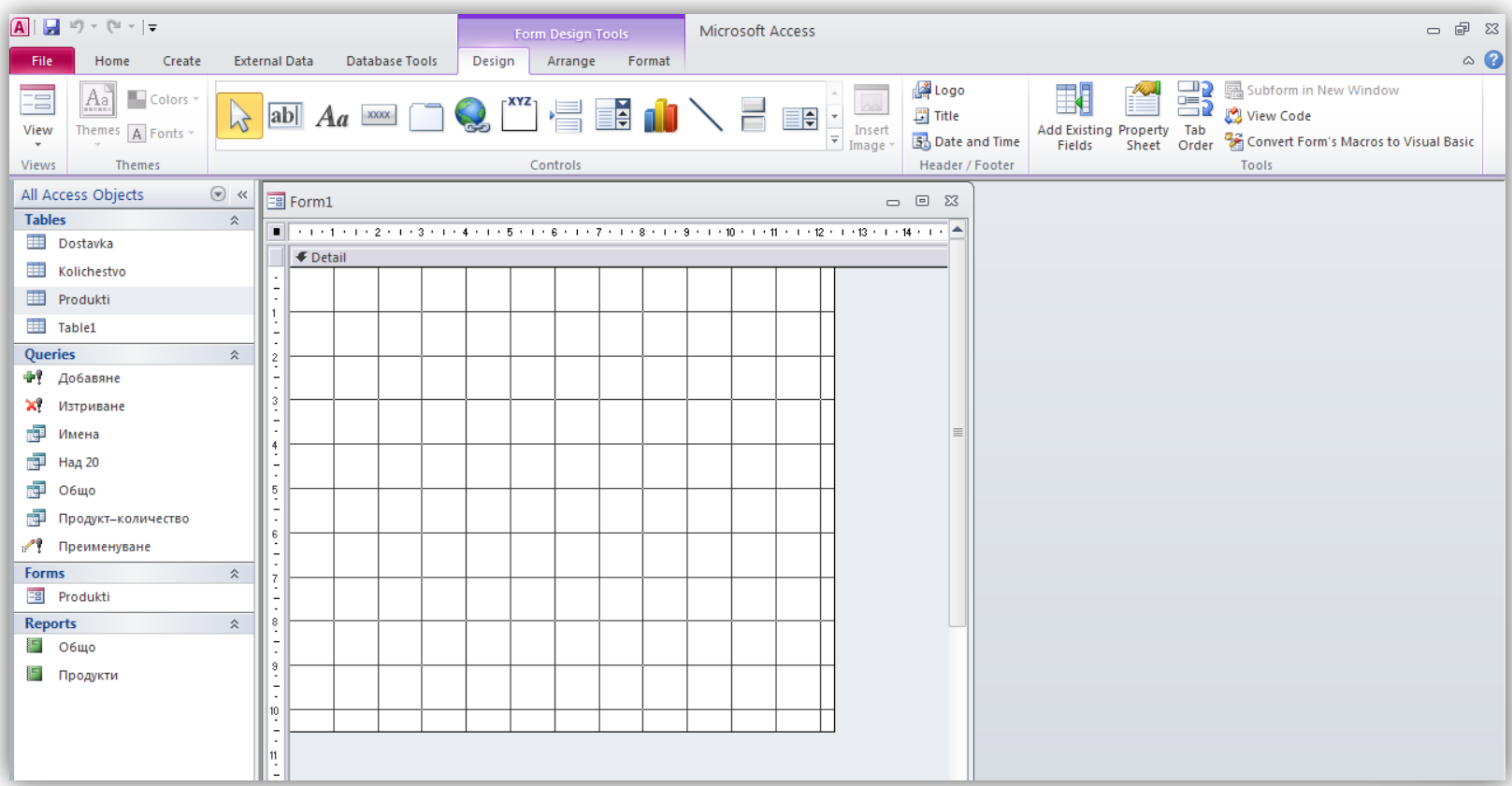

### 4. Създаване на отчет с използване на програма помощник

От меню Create  $\rightarrow$  инструмент Form Wizard

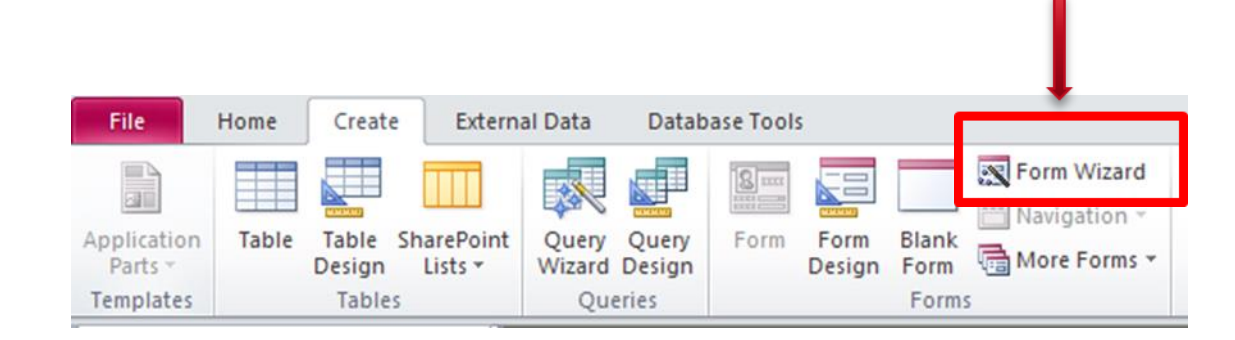

Отваря се диалогов прозорец Form Wizard:

- Падащ списък Tables/Queries избира се таблицата или заявката на която правим формуляр;
- поле Available Fields полета от избраната таблица или заявка;
- Избираме кои полета да се включат във формуляра (с бутон >, или всички - с бутон >>). Избраните полета се прехвърлят в полето Selected Fields;
- Бутон Next за следваща стъпка.

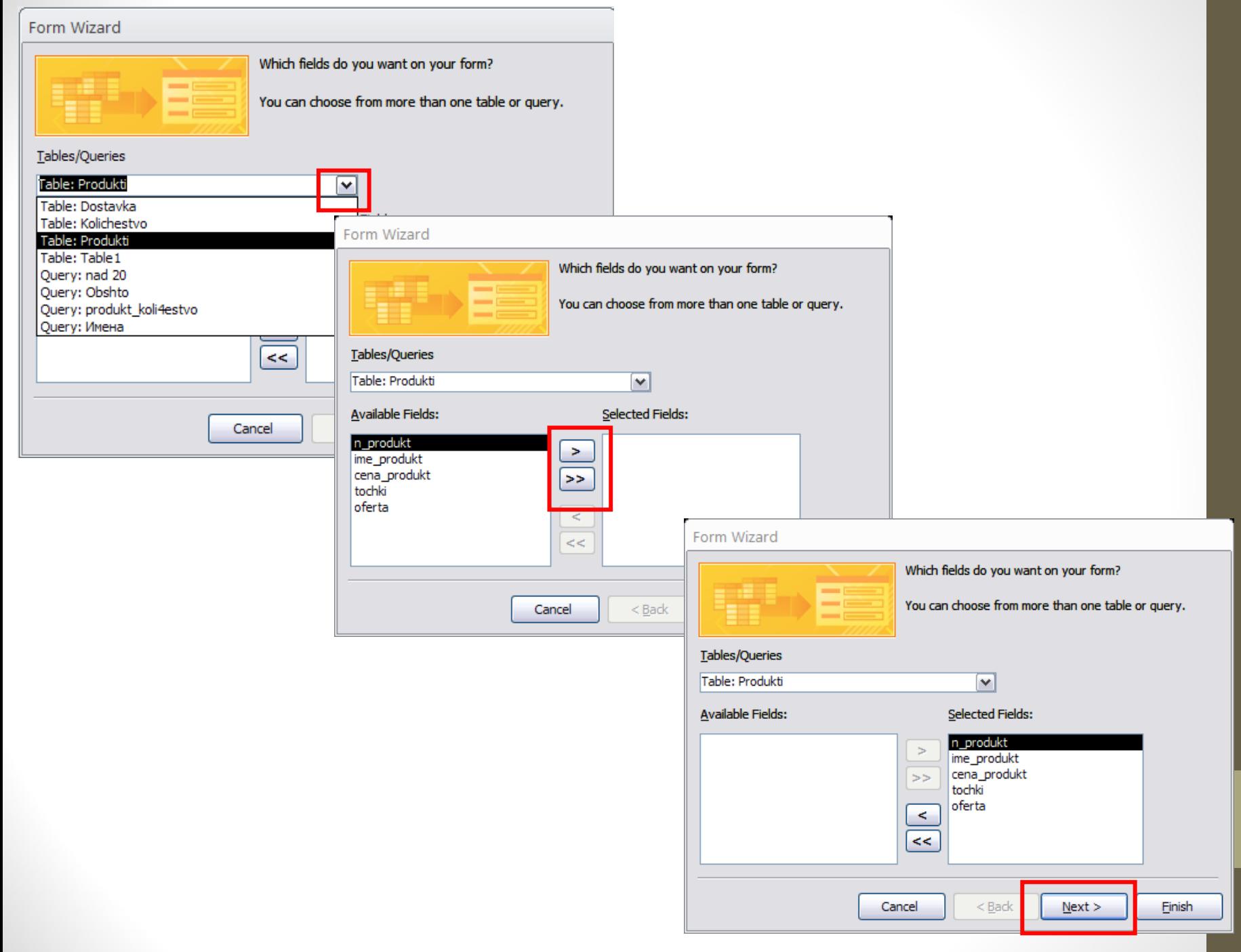

#### Втора стъпка:

- Избор на изглед за формуляра;
- Посочва се името на изгледа;
- В лявото поле се показва как ще изглежда формулярът;
- Бутон Next за следваща стъпка.

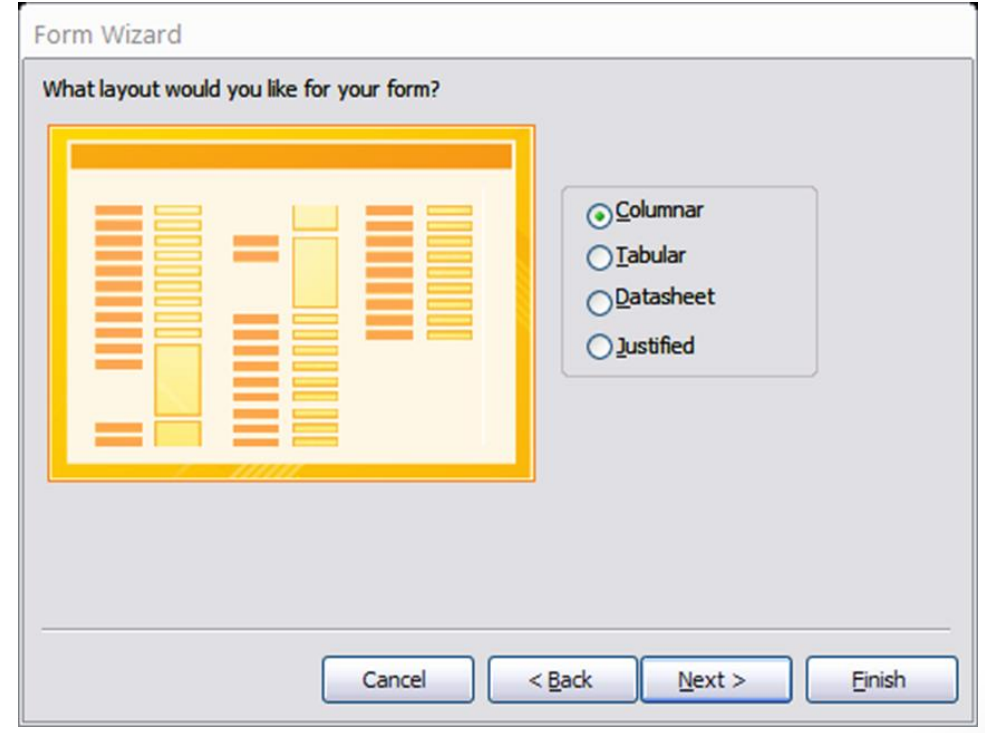

#### Трета стъпка:

- Записва се името на формуляра;
- Бутон Finish за край;
- Създаденият формуляр се отваря.

В основния прозорец се показва обектът с неговото име.

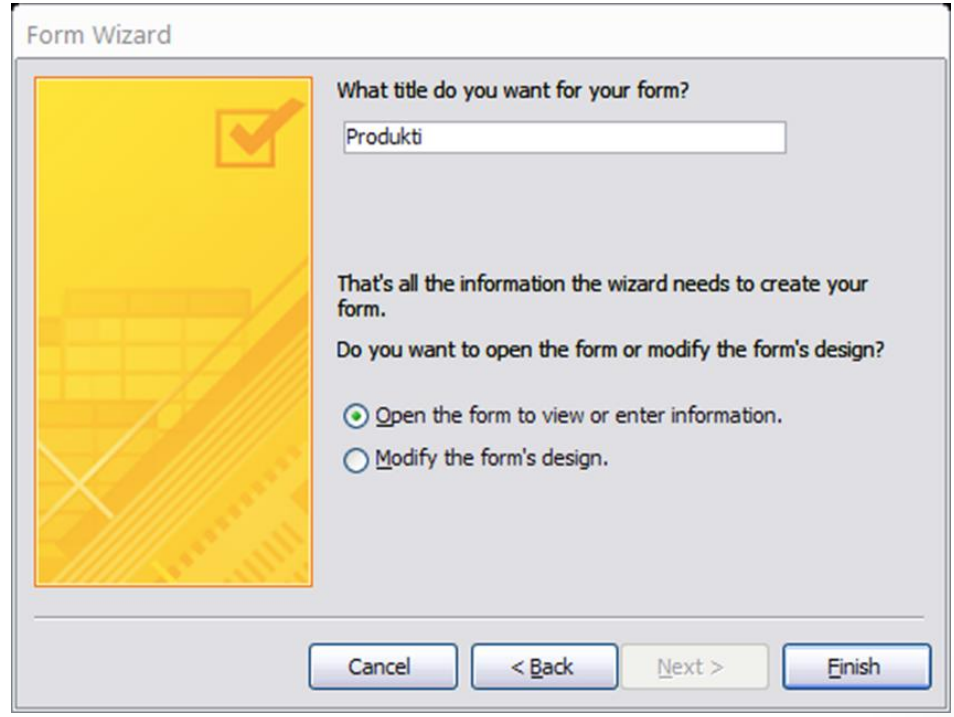

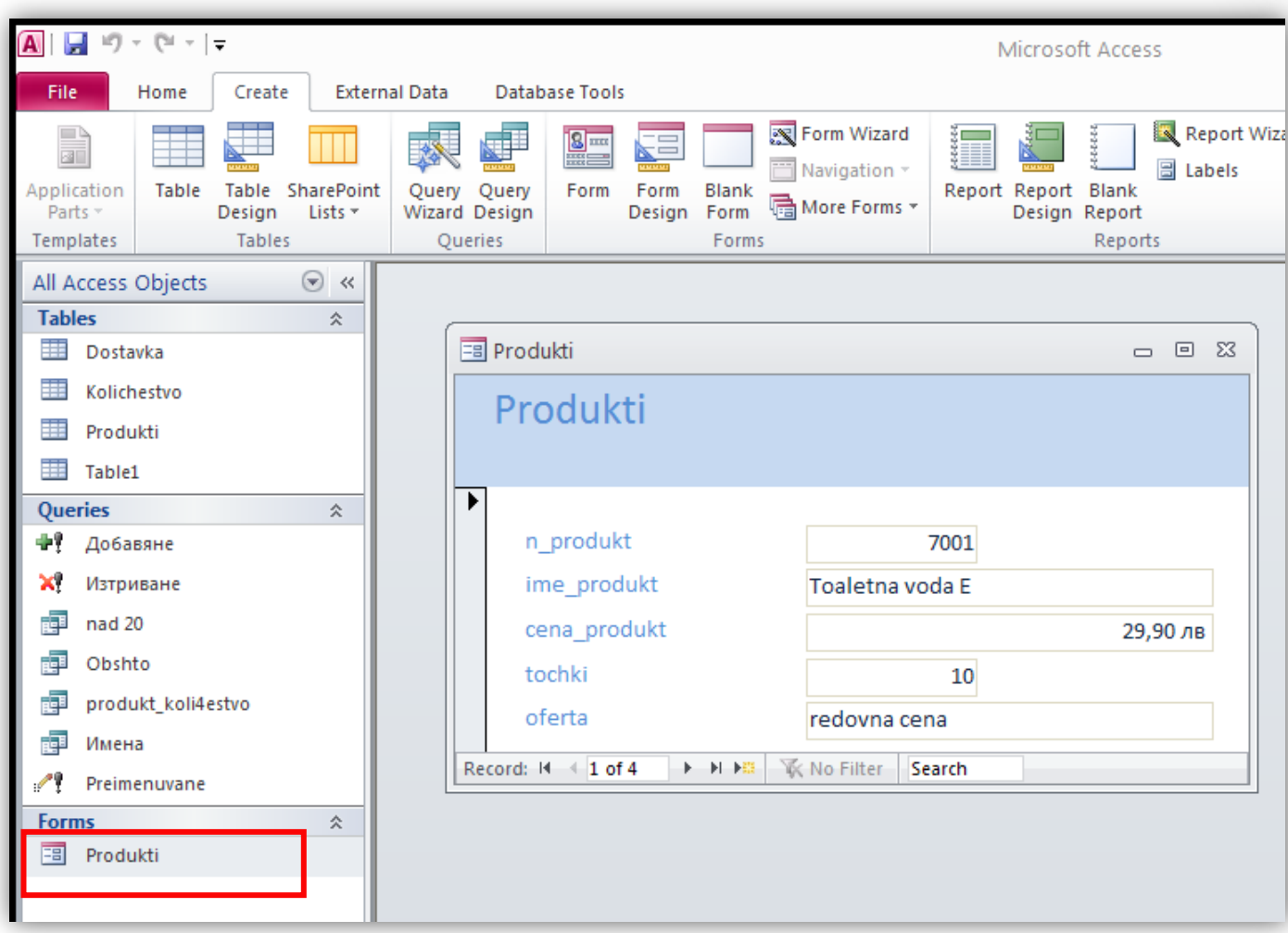

# 2. Редактиране на формуляр

А) промяна на име на поле:

- Маркира се името на формуляра;
- От меню Home инструмент View;
- От списъка се избира Layout View;

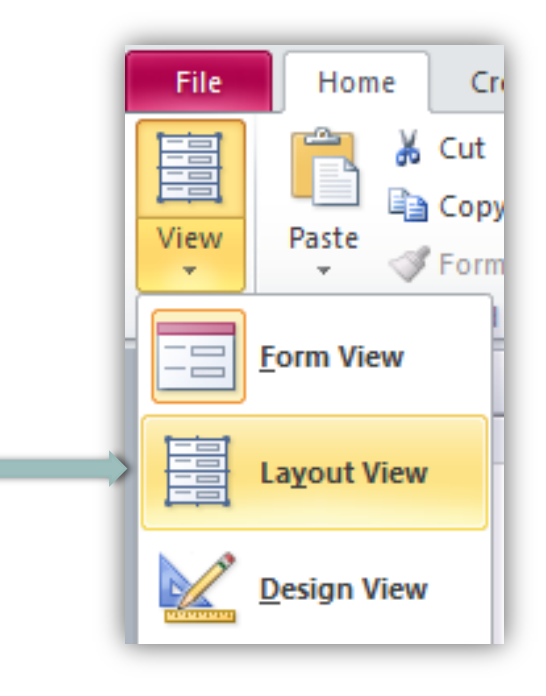

#### • Във формуляра се щраква два пъти върху името на полето

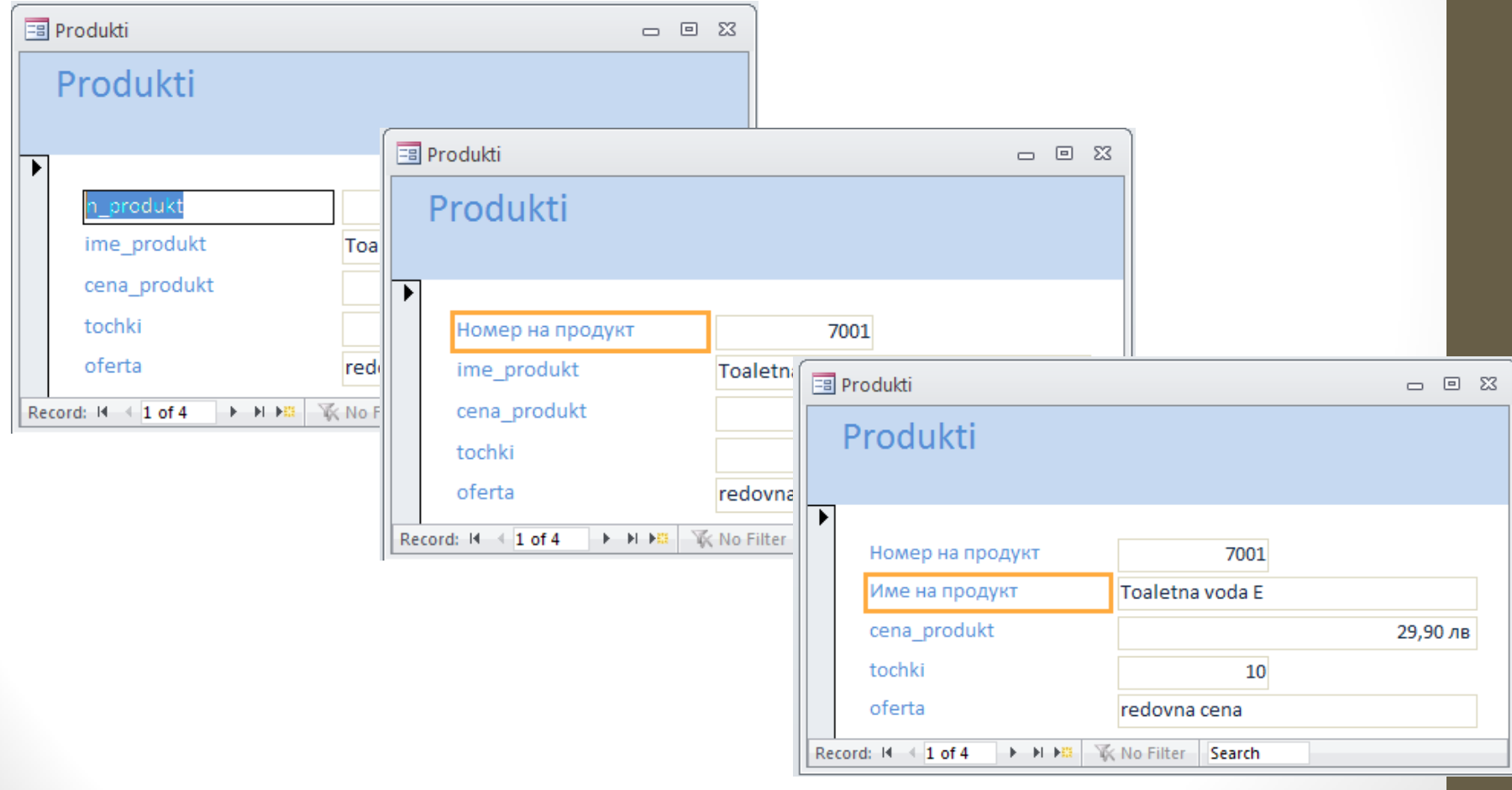

#### Б) допълнителни настройки

- от лента Design могат да се добавят:
	- нови полета (Controls);
	- Лого (Logo),
	- заглавие на формуляра (Title),
	- дата и час (Date and Time)

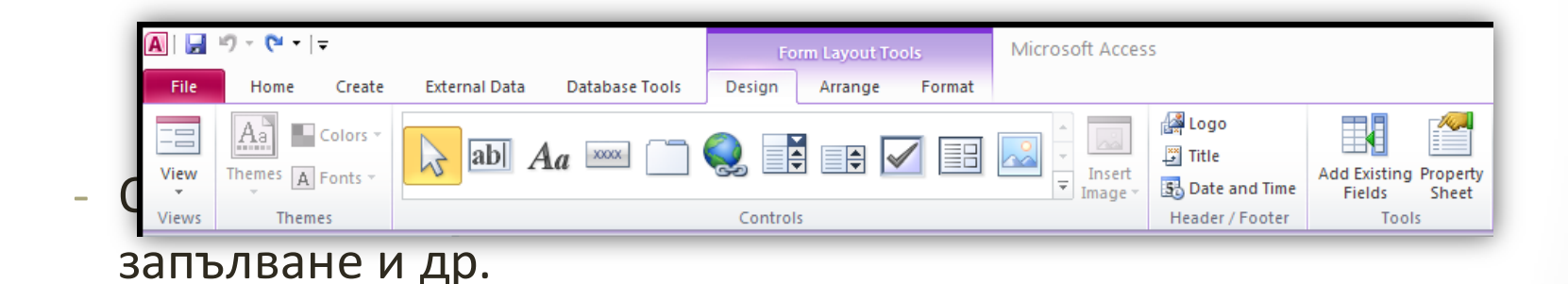

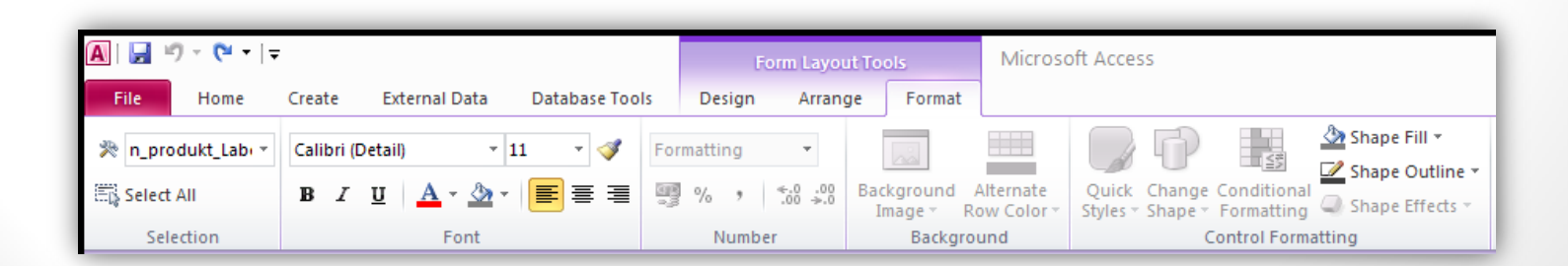

- За излизане от режим редактиране:
	- От меню Home инструмент View;
	- От списъка се избира Form View.

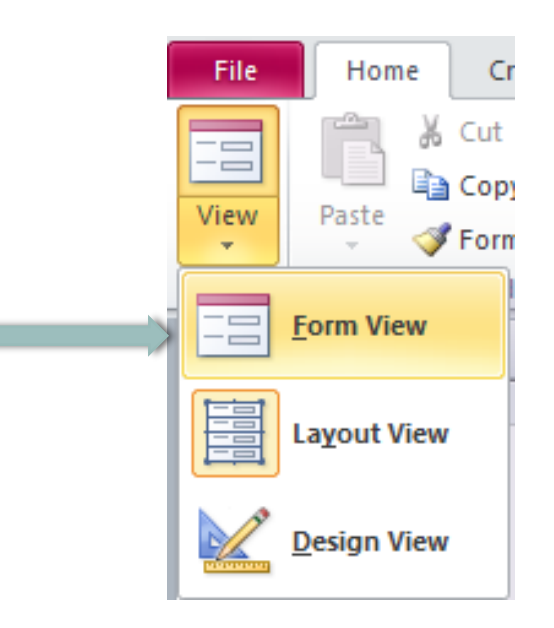